## WELCOME

Introductions to PLU Payroll Conversion

- Payroll Change
- Three Categories of Change
- Review important June dates
- Benefits Deductions
- New Timelines/Deadlines
- Options Available to "Salaried"

### Non-Exempt Hourly Timesheet Reporting

- Beginning June 1, 2017, all non-exempt hourly employees will record their hours on an online timesheet within the Banner Self Service system.
- Your last "paper" timesheet will include dates 5/13 thru 5/31/17. These timesheets are due Friday, June 2. "Salaried" hourly employee's sick and/or vacation will be adjusted by payroll. Current "hourly" employees regular pay and overtime on this timesheet will be paid on 6/14/17. "Salaried" employees overtime pay will be paid on 6/23/17.

## On the PLU home page, <a href="http://plu.edu">http://plu.edu</a>, select ePass in the top bar on the right

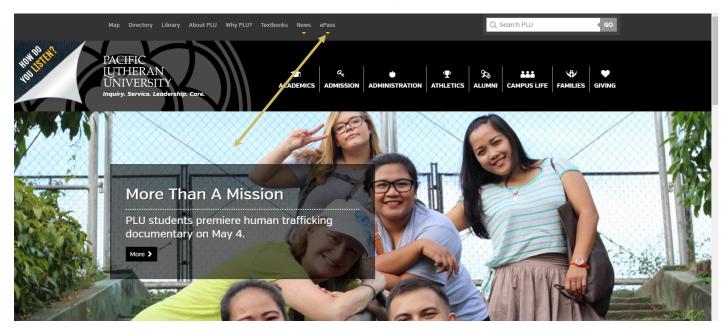

- Select Banner from the drop down list.
- Select Banner Self-Service
- Change the browser address from "pap to "map" to connect to Mock
- Sign In using your PLU ePass Username/Password

#### After you have signed in, select Employee Services>Time Sheets

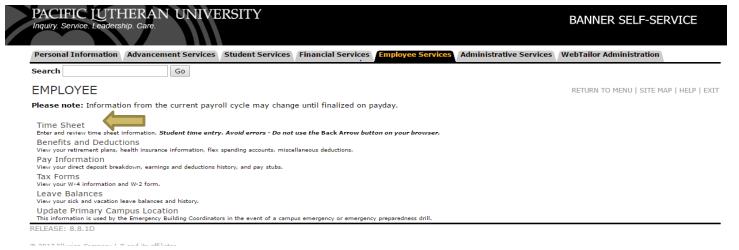

 If you are set up as an approver for online time sheets, Banner will take you to the Selection Criteria page.

Select the button next to Access My Time Sheet then click

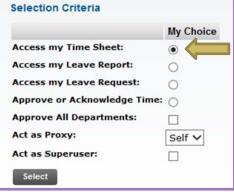

### **Position Selection**

- The Position Selection page will list all your current positions.
  - The Title and Department column lists each position's title and position number.
  - The button in the My Choice column needs to be selected in order to see the time sheet that you want to open.
  - The Pay Period and Status column shows the date range (beginning and end dates) for each pay period and the time sheet's status.

| Personal Information Finan                                                                 | cial Aid Services | Student Services   | Financial Services | Employee Services | Administrative Services |  |  |  |
|--------------------------------------------------------------------------------------------|-------------------|--------------------|--------------------|-------------------|-------------------------|--|--|--|
| Search                                                                                     | Go                |                    |                    |                   |                         |  |  |  |
| Time Sheet Selection                                                                       |                   |                    |                    |                   |                         |  |  |  |
| To select a position, click under Position, choose the Time Sheet Period and click Select. |                   |                    |                    |                   |                         |  |  |  |
| Title and Department                                                                       | My Choice Pay     | Period and Sta     | tus                |                   |                         |  |  |  |
| The Payroll Guy, 633203-00<br>Payroll Office, 6332                                         |                   | /01/2017 to 05/15/ | 2017 In Progress 🗸 |                   |                         |  |  |  |
| Time Sheet                                                                                 |                   |                    |                    |                   |                         |  |  |  |
| RELEASE: 8.12.1.5                                                                          |                   |                    |                    |                   |                         |  |  |  |

### Pay Period and Status

- There are two pay periods each month
  - The I<sup>st</sup> thru the I5<sup>th</sup>, pays on or before the 25<sup>th</sup>.
  - The 16<sup>th</sup> thru the last day of the month, pays on or before the 10<sup>th</sup>.
- Status shows where the time sheet is in the payroll process.
  - Not Started: Time sheet has not been previously opened.
  - In Progress: Time sheet is available for entering hours.
  - Pending: Time sheet has been submitted for approval.
  - Approved: Approver has approved the time sheet.
  - Completed: Time sheet has been moved to payroll.

| Cho                                          | osing                       | , the                | Pav                  | / Peri                        | bo          |
|----------------------------------------------|-----------------------------|----------------------|----------------------|-------------------------------|-------------|
|                                              | 55                          |                      |                      |                               |             |
| Personal Information                         | Financial Aid Services      | Student Services Fir | nancial Services Emp | loyee Services Administration | ve Services |
| Search                                       | Go                          |                      |                      |                               |             |
| Time Sheet Se                                | lection                     | -                    |                      | SITE MAP                      | HELP   EXIT |
| To select a position, c                      | lick under Position, choose | the Time Sheet Perio | d and click Select.  |                               |             |
| Title and Departmen                          | t My Chaica P-              |                      |                      |                               |             |
| Title and Departmen<br>The Payroll Guy, 6332 | 02-00 @                     | 6/2017 to 05/31/2017 | 7 Not Started        |                               |             |

RELEASE: 8.12.1.5 © 2017 Ellucian Company L.P. and its affiliates.

Time Sheet

- Use the arrow on the right side of the Pay Period box to move to a previous pay period (future ones are not available until after their begin date).
  - The deadline for submitting each time sheet for approval is 12pm on the next business day after the end of each pay period.
    - Only the Supervisor can make corrections after 12pm.
- Once you have selected the correct position and pay period, click Time Sheet to move to the next page.

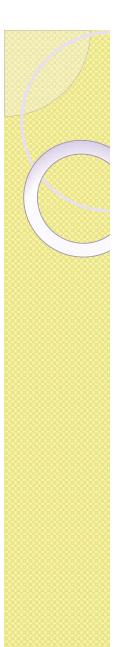

### Types of Earnings

| Earning                        |   |                |       |       |             |             |             |             |             |             | Sunday     |
|--------------------------------|---|----------------|-------|-------|-------------|-------------|-------------|-------------|-------------|-------------|------------|
|                                |   | Hours or Units | Hours | Units | 05/01/2017  | 05/02/2017  | 05/03/2017  | 05/04/2017  | 05/05/2017  | 05/06/2017  | 05/07/2017 |
| Regular Pay                    | 1 | 0              | 0     |       | Enter Hours | Enter Hours | Enter Hours | Enter Hours | Enter Hours | Enter Hours | Enter Hour |
| Holiday Leave                  | 1 | 0              | 0     |       | Enter Hours | Enter Hours | Enter Hours | Enter Hours | Enter Hours | Enter Hours | Enter Hour |
| Vacation                       | 1 | 0              | 0     |       | Enter Hours | Enter Hours | Enter Hours | Enter Hours | Enter Hours | Enter Hours | Enter Hour |
| Sick Leave                     | 1 | 0              | 0     |       | Enter Hours | Enter Hours | Enter Hours | Enter Hours | Enter Hours | Enter Hours | Enter Hour |
| FMLA Vacation-Preapprv by HR   | 1 | 0              | 0     |       | Enter Hours | Enter Hours | Enter Hours | Enter Hours | Enter Hours | Enter Hours | Enter Hour |
| FMLA Sick Leave-Preapprv by HR | 1 | 0              | 0     |       | Enter Hours | Enter Hours | Enter Hours | Enter Hours | Enter Hours | Enter Hours | Enter Hour |
| Jury Duty                      | 1 | 0              | 0     |       | Enter Hours | Enter Hours | Enter Hours | Enter Hours | Enter Hours | Enter Hours | Enter Hour |
| Bereavement                    | 1 | 0              | 0     |       | Enter Hours | Enter Hours | Enter Hours | Enter Hours | Enter Hours | Enter Hours | Enter Hour |
| Holiday Flx-Campus Safety Only | 1 | 0              | 0     |       | Enter Hours | Enter Hours | Enter Hours | Enter Hours | Enter Hours | Enter Hours | Enter Hour |
| Plu Holiday Worked             | 1 | 0              | 0     |       | Enter Hours | Enter Hours | Enter Hours | Enter Hours | Enter Hours | Enter Hours | Enter Hour |
| Total Hours:                   |   |                | 0     |       | 0           | 0           | 0           | 0           | 0           | 0           |            |
| Total Units:                   |   |                |       | 0     | 0           | 0           | 0           | 0           | 0           | 0           |            |

- Regular Pay: Actual hours worked.
- Vacation: Vacation hours.
- Sick Leave: Normal hours missed due to Doctor appts or Sick time.
- Holiday Leave: Only taken on approved Holidays.
- Jury Duty: Regular work hours missed due to Jury Duty.
- PLU Holiday Worked: Hours worked during a holiday.

#### Holidays

 The Employee Handbook states that "Fulltime (non-exempt) employees will receive 8 hours of holiday pay, and part-time employees will receive holiday pay as a proration of 8 hours based on their FTE designation."

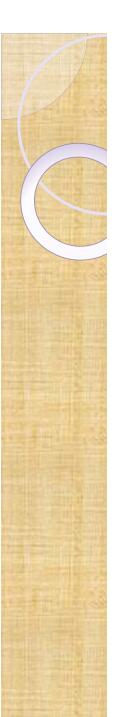

#### **Entering Hours**

| Time Sheet                     |   |                           |   |   |                    |       |             |               |             |                      |                        |                      |
|--------------------------------|---|---------------------------|---|---|--------------------|-------|-------------|---------------|-------------|----------------------|------------------------|----------------------|
| Title and Number:              |   |                           |   |   |                    |       | The Payro   | l Guy 6332    | 03-00       |                      |                        |                      |
| Department and Number:         |   |                           |   |   |                    |       | Payroll Off | ice 6332      |             |                      |                        |                      |
| Time Sheet Period:             |   |                           |   |   |                    |       | 05/01/201   | 7 to 05/15/20 | 017         |                      |                        |                      |
| Submit By Date:                |   |                           |   |   |                    |       | 05/31/201   | 7 by 12:00 Pi | м           |                      |                        |                      |
| Earning                        |   | Default<br>Hours or Units |   |   | Monday<br>05/01/20 |       |             |               |             | Friday<br>05/05/2017 | Saturday<br>05/06/2017 | Sunday<br>05/07/2017 |
| Regular Pay                    | 1 | 0                         | 0 |   | Enter H            | lours | Enter Hours | Enter Hours   | Enter Hours | Enter Hours          | Enter Hours            | Enter Hours          |
| Holiday Leave                  | 1 | 0                         | 0 |   | Enter H            | lours | Enter Hours | Enter Hours   | Enter Hours | Enter Hours          | Enter Hours            | Enter Hours          |
| Vacation                       | 1 | 0                         | 0 |   | Enter H            | lours | Enter Hours | Enter Hours   | Enter Hours | Enter Hours          | Enter Hours            | Enter Hours          |
| Sick Leave                     | 1 | 0                         | 0 |   | Enter H            | lours | Enter Hours | Enter Hours   | Enter Hours | Enter Hours          | Enter Hours            | Enter Hours          |
| FMLA Vacation-Preapprv by HR   | 1 | 0                         | 0 |   | Enter H            | lours | Enter Hours | Enter Hours   | Enter Hours | Enter Hours          | Enter Hours            | Enter Hours          |
| FMLA Sick Leave-Preapprv by HR | 1 | 0                         | 0 |   | Enter H            | lours | Enter Hours | Enter Hours   | Enter Hours | Enter Hours          | Enter Hours            | Enter Hours          |
| Jury Duty                      | 1 | 0                         | 0 |   | Enter H            | lours | Enter Hours | Enter Hours   | Enter Hours | Enter Hours          | Enter Hours            | Enter Hours          |
| Bereavement                    | 1 | 0                         | 0 |   | Enter H            | lours | Enter Hours | Enter Hours   | Enter Hours | Enter Hours          | Enter Hours            | Enter Hours          |
| Holiday Flx-Campus Safety Only | 1 | 0                         | 0 |   | Enter H            | lours | Enter Hours | Enter Hours   | Enter Hours | Enter Hours          | Enter Hours            | Enter Hours          |
| Plu Holiday Worked             | 1 | 0                         | 0 |   | Enter H            | lours | Enter Hours | Enter Hours   | Enter Hours | Enter Hours          | Enter Hours            | Enter Hours          |
| Total Hours:                   |   |                           | 0 |   |                    | 0     | 0           | 0             | 0           | 0                    | 0 0                    | 0                    |
| Total Units:                   |   |                           |   | 0 |                    | 0     | 0           | 0             | 0           | 0                    | ) 0                    | 0                    |

Position Selection Comments Preview Submit for Approval Restart Next

Submitted for Approval By: Approved By: Waiting for Approval From:

- Click on Enter Hours on the Regular Pay line for the first day to be entered.
- You will then see another box to enter your In & Out times for that type of pay.

#### **Entering Hours**

#### Time In and Out

👎 Please enter your time in intervals of 15 minutes (10:00, 10:15, 10:30, 10:45). The format should be 99:99

| Date  |                       | Mon     | day, 05/ | /01/2017 | ,            |
|-------|-----------------------|---------|----------|----------|--------------|
| Earn  | ings Cod              |         |          |          |              |
| Shift | Time In               |         | Time O   | ut       | Total Hours  |
| 1     | 08:00                 | AM 🗸    | 11:30    | AM 🗸     | 3.5          |
| 1     | 12:30                 | PM 🗸    | 05:00    | PM 🗸     | 4.5          |
| 1     |                       | AM 🗸    |          | AM 🗸     | 0            |
| 1     |                       | AM 🗸    |          | AM 🗸     | C            |
| 1     |                       | AM 🗸    |          | AM 🗸     | 0            |
|       |                       |         |          |          | 8            |
|       | New Line              | Next D  |          | / Dele   | te           |
|       | unt Disti<br>ings Cod |         | -        |          |              |
|       | -                     | e shirt |          |          |              |
| ĸegu  | lar Pay               | 1       | 8        | Account  | Distribution |

- Click on Time In and Time Out to enter your times of work. Enter and save.
- To go to the next day, click on Next Day and continue the process as above.
- When you are complete with that earning code, select Time Sheet to return to the summary sheet.
- When all hours have been entered, the total number of hours for that day should equal your normally scheduled hours.

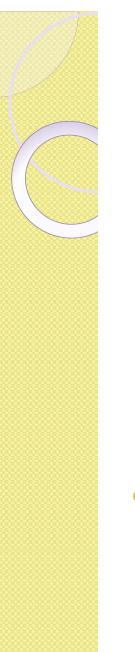

#### **Copy Hours**

| Tim                 | ie In a                                                 | nd O     | ut           |          |                      |                                      |             |
|---------------------|---------------------------------------------------------|----------|--------------|----------|----------------------|--------------------------------------|-------------|
| 👎 Ple               | ase enter                                               | your tim | ie in interv | als of 1 | 5 minutes (10:00, 10 | 15, 10:30, 10:45). The format should | d be 99:99. |
| Date                | -                                                       | Mon      | day, 05/0    | 01/2017  | 7                    |                                      |             |
| Earn                | ings Cod                                                | le: Reg  | ular Pay     |          |                      |                                      |             |
| Shift               | Time In                                                 |          | Time Ou      | t        | Total Hours          |                                      |             |
| 1                   | 08:00                                                   | AM 🗸     | 11:30        | AM 🗸     | 3.5                  |                                      |             |
| 1                   | 12:30                                                   | РМ 🗸     | 05:00        | РМ 🗸     | 4.5                  |                                      |             |
| 1                   |                                                         | AM 🗸     |              | AM 🗸     | 0                    |                                      |             |
| 1                   |                                                         | AM 🗸     |              |          | 0                    |                                      |             |
| 1                   |                                                         | AM 🗸     |              |          | 0                    |                                      |             |
|                     |                                                         |          |              |          | 8                    |                                      |             |
| Add<br>Acco<br>Earn | e Sheet<br>New Line<br>unt Distr<br>ings Cod<br>lar Pay | ibutio   | Copy         |          | te<br>Distribution   |                                      |             |
| Regu                | ion ray                                                 |          | •            | Account  | Distribution         |                                      |             |

Hours can be copied to several days.
Enter hours in the Hours box and then click

## Сору

#### Сору

To copy to the end of the pay period, click the check box. If you want to copy weekend dates, be sure to check Include Saturday(s) or Include Sunday(s). To copy individual dates, click the check boxes under the dates. Warning: If you select the same date that you are copying from, your hours will be deleted.

| Earnings Code:<br>Date and Hours to Co<br>Copy from date display<br>Include Saturdays:<br>Include Sundays:<br>Copy by date: |                       |                         |                        |                      |                        |                      |  |  |  |  |
|----------------------------------------------------------------------------------------------------|-----------------------|-------------------------|------------------------|----------------------|------------------------|----------------------|--|--|--|--|
| Monday<br>05/01/2017                                                                                                    | Tuesday<br>05/02/2017 | Wednesday<br>05/03/2017 | Thursday<br>05/04/2017 | Friday<br>05/05/2017 | Saturday<br>05/06/2017 | Sunday<br>05/07/2017 |  |  |  |  |
|                                                                                                    |                       |                         | $\checkmark$           | $\checkmark$         |                        |                      |  |  |  |  |
| Monday<br>05/08/2017                                                                                                    | Tuesday<br>05/09/2017 | Wednesday<br>05/10/2017 | Thursday<br>05/11/2017 | Friday<br>05/12/2017 | Saturday<br>05/13/2017 | Sunday<br>05/14/2017 |  |  |  |  |
|                                                                                                    |                       |                         |                        |                      |                        |                      |  |  |  |  |
| Monday<br>05/15/2017                                                                                                    |                       |                         |                        |                      |                        |                      |  |  |  |  |

- Check the box for each day that you wish to duplicate.
- Click Copy
- Click Time Sheet to go back to the Time Sheet screen.

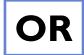

# Copy the same hours to the whole pay period from the Copy page.

<sup>II</sup> To copy to the end of the pay period, click the check box. If you want to copy weekend dates, be sure to check **Include Saturday(s) or Include Sunday(s).** To copy individua dates, click the check boxes under the dates. Warning: If you select the same date that you are copying from, your hours will be deleted.

| Earnings Code:         |                               |                         |                        |                      |                        |                      |  |  |  |  |  |  |
|------------------------|-------------------------------|-------------------------|------------------------|----------------------|------------------------|----------------------|--|--|--|--|--|--|
| Date and Hours to Co   | opy:                          |                         |                        | 05/01/2017, 8 Hours  |                        |                      |  |  |  |  |  |  |
| Copy from date display | ed to end of the pay per      | iod:                    |                        |                      |                        |                      |  |  |  |  |  |  |
| Include Saturdays:     |                               |                         |                        |                      |                        |                      |  |  |  |  |  |  |
| Include Sundays:       |                               |                         |                        |                      |                        |                      |  |  |  |  |  |  |
| Copy by date:          |                               |                         |                        |                      |                        |                      |  |  |  |  |  |  |
| Monday<br>05/01/2017   | Tuesday<br>05/02/2017         | Wednesday<br>05/03/2017 | Thursday<br>05/04/2017 | Friday<br>05/05/2017 | Saturday<br>05/06/2017 | Sunday<br>05/07/2017 |  |  |  |  |  |  |
|                        | $\checkmark$                  | $\checkmark$            | $\mathbf{N}$           | $\mathbf{\nabla}$    |                        |                      |  |  |  |  |  |  |
| Monday<br>05/08/2017   | Tuesday<br>05/09/2017         | Wednesday<br>05/10/2017 | Thursday<br>05/11/2017 | Friday<br>05/12/2017 | Saturday<br>05/13/2017 | Sunday<br>05/14/2017 |  |  |  |  |  |  |
|                        |                               |                         |                        |                      |                        |                      |  |  |  |  |  |  |
| Monday<br>05/15/2017   |                               |                         |                        |                      |                        |                      |  |  |  |  |  |  |
|                        |                               |                         |                        |                      |                        |                      |  |  |  |  |  |  |
| Time Sheet Previous    | Time Sheet Previous Menu Copy |                         |                        |                      |                        |                      |  |  |  |  |  |  |

- Check the first box, then copy , check the boxes for Sat and Sun if needed.
  - This will copy the same hours to the whole pay period.

Copy

- You can go back and change any days that were not worked this number of hours or that need to be recorded something other than Regular hours.
  - <sup>A</sup> Your hours have been copied successfully. This message shows the copy has been successful.
- Click Time Sheet to return to the Time Sheet view.

### Total hours per pay period

- The total number of hours will fluctuate depending on how many days are in each pay period.
- If you are a full time employee your hours should be as follows:
  - I0 days = 80 hours
  - II days = 88 hours
  - 12 days = 96 hours
  - Example = June I-15 is II days June I6-30 is II days July I-15 is I0 days

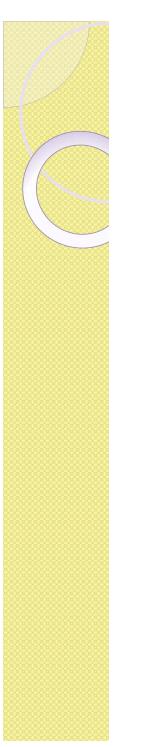

#### **Other Rules**

 For employees that cross days during their work shift (ex: 10pm to 7am), record all the hours on the day the shift starts. Do not split the time between days.

#### Overtime

- Enter the hours you work as Regular Pay earnings
  - Overtime hours are not separated out from Regular Pay hours on your time sheet.
  - Additional Overtime pay will be based on the Regular Pay hours on your time sheet that exceed 40 hours in a week.
- Additional pay for overtime will be listed on the paystub as Overtime Pay.
  - Overtime is paid on Regular Pay hours over 40 hours in a week multiplied by ½ of the Rate in the Rate column, ex: 7.5 \* 21.192/2 = \$79.47

#### Overtime

 Your paystub total Regular Pay hours will equal the hours in the Total Hours column of your time sheet

| Earnings                   | Shift | Hours or Units | Rate        | Amount     | YTD Amount |
|----------------------------|-------|----------------|-------------|------------|------------|
| Overtime - FLSA Calculated | 1     | 7.50           | \$21.192000 | \$79.47    | \$79.47    |
| Regular Pay                | 1     | 104.50         | \$21.190792 | \$2,214.44 | \$2,214.44 |
|                            |       |                | Total:      | \$2,293.91 | \$2,293.91 |

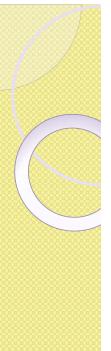

## Buttons at the bottom of your time sheet

| Total Hours: 40 8 8 8 8 8  | 1 |   |   | _ |   |   |   |   | Enter Hours |   | v . | 0 | 1 | ay Worked |
|----------------------------|---|---|---|---|---|---|---|---|-------------|---|-----|---|---|-----------|
|                            | 1 |   |   | 8 | 8 | 8 | 8 | 8 | 8           |   | 40  |   |   | ırs:      |
| Total Units: - 0 0 0 0 0 0 | ) | ( | ( | 0 | 0 | 0 | 0 | 0 | 0           | 0 |     |   |   | ts:       |

Position Selection Comments Preview Submit for Approval Restart Next

Submitted for Approval By:

- Position Selection
  - Takes you back to Position Selection page.
- Comments

To enter a note for your Supervisor, click on the <u>Comments</u> button, enter your comment, click <u>Save</u>, then <u>Previous Menu</u>

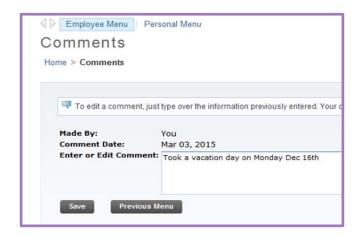

# Buttons at the bottom of your time sheet (cont)

| Plu Holiday Worked |          | 1       | 0             | 0      |       | Enter Hours | Enter Hours | Enter Hours | Enter Hours | Enter Hours | Enter Hours | Enter Hours |
|--------------------|----------|---------|---------------|--------|-------|-------------|-------------|-------------|-------------|-------------|-------------|-------------|
| Total Hours:       |          |         |               | 40     |       | 8           | 8           | 8           | 8           | 8           | 0           | 0           |
| Total Units:       |          |         |               |        | 0     | 0           | 0           | 0           | 0           | 0           | 0           | 0           |
|                    |          |         |               |        |       |             |             |             |             |             |             |             |
| Position Selection | Comments | Preview | Submit for Ap | proval | Resta | rt Next     |             |             |             |             |             |             |

Submitted for Approval By:

#### Preview

 Shows the whole pay period's time sheet on one screen. You can not make changes from this screen.

### Submitting the Time Sheet

| Position Selection       | Comments | Preview | Next | Return Time |
|--------------------------|----------|---------|------|-------------|
| Submitted for Approval   | By:      |         |      |             |
| Approved By:             |          |         |      |             |
| Waiting for Approval Fre | om:      |         |      |             |

- When all hours have been entered and reviewed, click Submit for Approval
- A new button Return Time , appears after you have submitted your time sheet.
  - If you realize there is a correction to be made you can use this option to undo your Submit.
  - You can then make corrections and re-submit to your supervisor as long as you are not past the deadline and he/she has not already approved the time sheet.
- Your time sheet is now waiting for approval from your supervisor.
- If needed your supervisor can return your time sheet for correction.

### Return for Correction

- Once your supervisor has received your time sheet, there is an option of returning it to you for correction.
  - Your supervisor should contact you immediately if this option has been used.
- Log back into Banner. The position to be corrected will have the status of "Return for Correction".
- Open the time sheet, make the corrections and resubmit your time sheet right away in order to ensure your time sheet is approved by the deadline.

# Buttons at the bottom of your time sheet (cont)

| Call-In Additional Pay | 1        | 0       |       | 0          | Enter Units | Enter Units | Enter Units | Enter Units | Enter Units | Enter Units | Enter Units |
|------------------------|----------|---------|-------|------------|-------------|-------------|-------------|-------------|-------------|-------------|-------------|
| Total Hours:           |          |         | 0     |            | 0           | 0           | 0           | 0           | 0           | 0           | 0           |
| Total Units:           |          |         |       | 0          | 0           | 0           | 0           | 0           | 0           | 0           | 0           |
|                        |          |         |       |            |             |             |             |             |             |             |             |
| Position Selection     | Comments | Preview | Submi | t for Appr | oval        | Restart     | Next        |             |             |             |             |
|                        |          |         |       |            |             |             |             |             |             |             |             |

Submitted for Approval By: Approved By: Waiting for Approval From:

#### Restart

- This option is used to reconnect your time sheet to your Banner Employee Records. You will be asked to use it if anything has been changed for the current pay period.
- All hours will be erased during this process so be prepared to re-enter everything after using this option.

#### Next/Previous

 These buttons move your time sheet from one week to the next and back again.

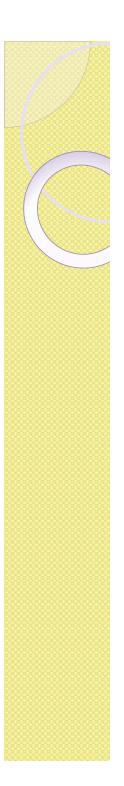

#### Deadlines

- All time sheets must be submitted for approval by I2pm on the next business day after the end of the pay period.
  - Usually due on the 1<sup>st</sup> and 16<sup>th</sup> of each month unless it falls on the weekend or a Holiday. Then it would be the next business day.
- All time sheets must be approved by 8pm on the 1<sup>st</sup> business day after the end of the pay period.
  - Usually due on the 1<sup>st</sup> and 16<sup>th</sup> of each month. Unless it falls on a weekend or Holiday.
- W4's and other payroll deduction documents must be received 2 days prior to timesheet due date.

### Directions available on PLU Payroll web page

<u>http://www.plu.edu/payroll/documents/</u>

## Any Questions?

- If you think of something after today's training please contract
  - Debra Elston at 253-535-7120, <u>elstondr@plu.edu</u> or
  - Steve Whitehouse at 253-535-7120, whitehsm@plu.edu